# OFFICE BANK サポート技術情報

更新日:2021/12/08

## ダイヤルアップエラー[676] 、[678]が発生

対 象  $\cdot$  OFFICE BANK Value Ver.1.00  $\sim$ ・OFFICE BANK Value 資金集中管理システム Ver.1.20 ~

ダイヤルアップネットワークのエントリからの接続で、「エラー676:回線が使用中です。」、「エラー676:回線は ビジーです。」、「エラー 678:ダイヤル先のコンピュータが応答しません。しばらくしてから、やり直してみて ください。」が発生する場合、以下の確認事項を実行して下さい。

#### 確認事項

#### 1. 接続時の設定をご確認ください。

① Windows 11 の場合は、[スタート]ボタンをクリックし、[すべてのアプリ]を選択します。 [すべてのアプリ]の中の[Windows ツール]を選択します。 [Windows ツール]の中の[コントロール パネル]をダブルクリックし、(大きいアイコンの場合)[ネットワ ークと共有センター]アイコンを選択します。 [ネットワークと共有センター]メニューの中で[アダプターの設定の変更]を選択します。

Windows 10の場合は、「スタート]ボタンをクリックしてスタート画面を表示します。 [Windows システム ツール]の[コントロール パネル]を選択し、 (大きいアイコンの場合)[ネットワーク と共有センター]アイコンを選択します。 [ネットワークと共有センター]メニューの中で[アダプターの設定の変更]を選択します。

Windows 8.1 の場合は、スタート画面の下からアプリ画面を表示します。 アプリ画面を右スクロールして、[Windows システム ツール]の[コントロール パネル]を選択し、 (大き いアイコンの場合)[ネットワークと共有センター]アイコンを選択します。 [ネットワークと共有センター]メニューの中で[アダプターの設定の変更]を選択します。

② 当システムで使用しているエントリが表示されますので、選択して右クリックの[プロパティ]メニューを 選択します。

③ ダイヤルアップエントリの設定画面で「市外局番」「電話番号」「接続の方法」が正しく設定されている かご確認ください。

「ダイヤル情報を使う」にチェックが付いている場合は、「ダイヤル情報」ボタンをクリックし④に進み ます。

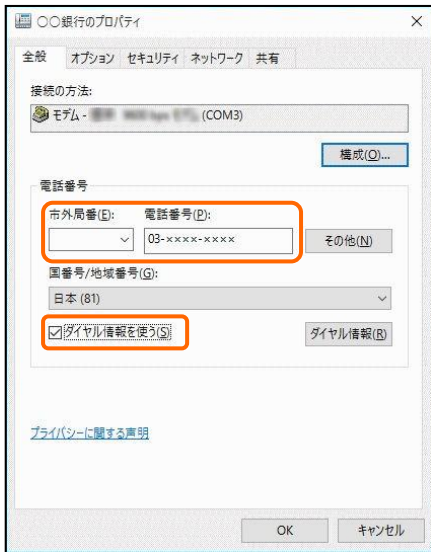

- ④ [電話とモデム]画面で該当する所在地情報を選択し、[編集]ボタンをクリックします。
- ⑤ [所在地の編集]画面の「ダイヤル方法」と「外線発信番号」の内容が正しく設定されているかご確認くだ さい。

(「ダイヤル方法」は、プッシュ回線の場合は「トーン」、ダイヤル回線の場合は「パルス」を選択してく ださい。)

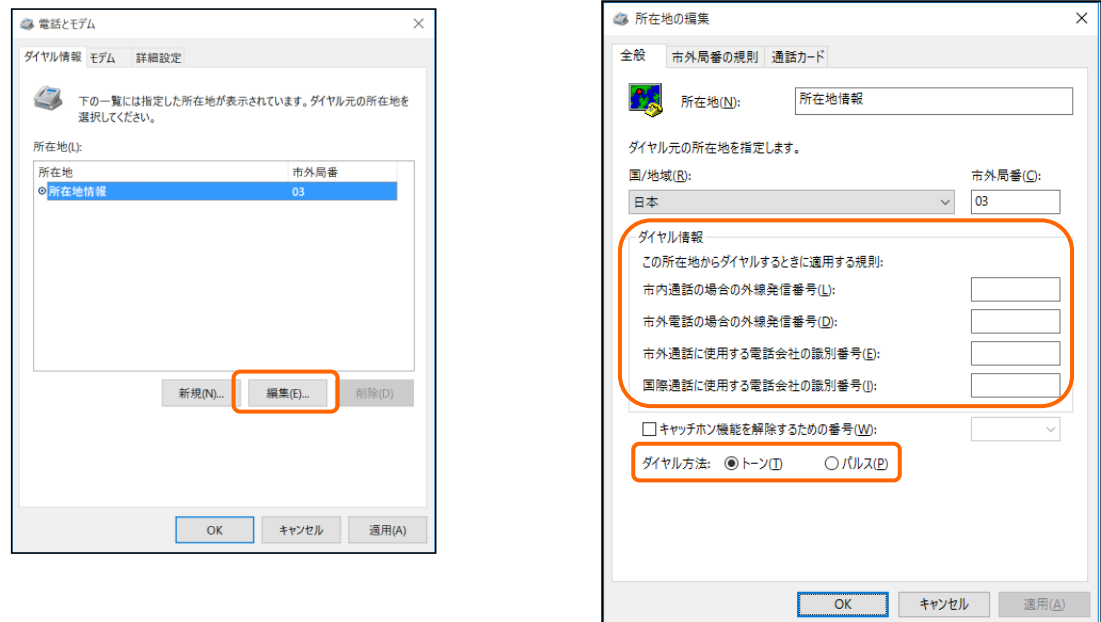

### 2. 常駐ソフトの影響を受けている可能性が考えられます。

ウィルス対策ソフトなどの常駐ソフトがインストールされていると、これらのソフトの影響を受けてしまい通 信が出来ないことがあります。OFFICE BANK 以外のソフトを一度すべて停止した状態にしてから再度接続を行 ってください。

#### 3. 接続先の金融機関のホストが混雑している可能性があります。

しばらくしてから、再度接続をしてください。

4. 接続先と通信速度が合っていない可能性があります。通信速度を変更して再度接続を行ってください。

関連 FAQ『通信速度の設定方法』をご確認ください。

以 上